**OIKONOMIKO** ΠΑΝΕΠΙΣΤΗΜΙΟ **AOHNON** 

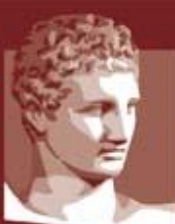

ATHENS UNIVERSITY OF ECONOMICS **AND BUSINESS** 

# **Οδηγίες Ενεργοποίησης Λογαριασμού Φοιτητή**

Μηχανοργάνωση Γραμματειών

#### **ΠΕΡΙΛΗΨΗ**

Στόχος του συγκεκριμένου εγγράφου είναι να περιγράψει τον τρόπο ενεργοποίησης των λογαριασμών των προπτυχιακών φοιτητών στις ακαδημαϊκές υπηρεσίες του ΟΠΑ και στις ομοσπονδιακές υπηρεσίες.

# Περιεχόμενα

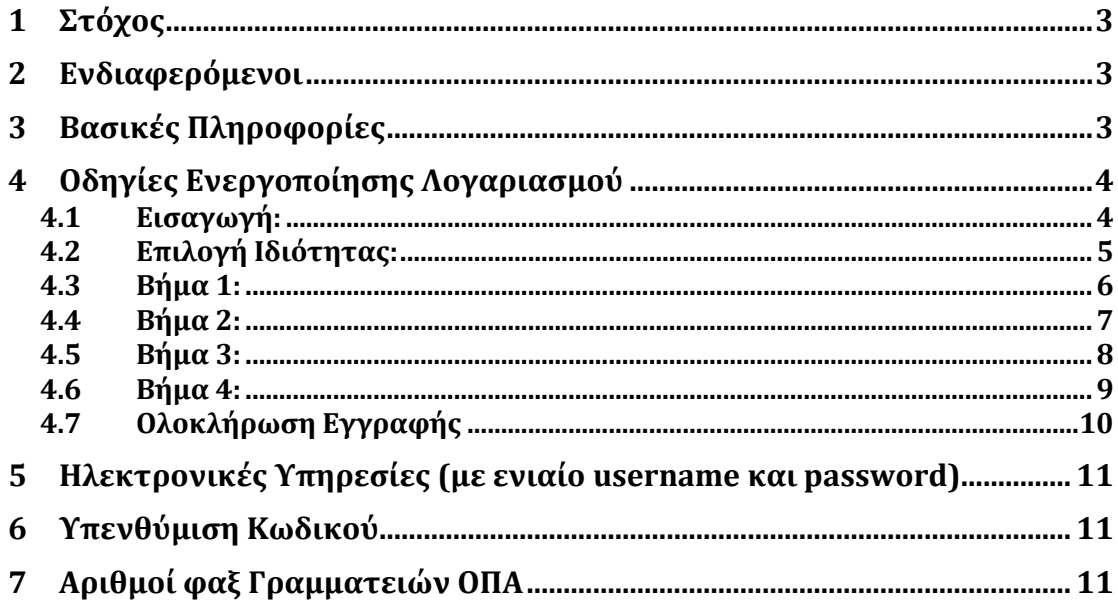

# <span id="page-2-0"></span>**1 Στόχος**

Στόχος του συγκεκριμένου εγγράφου είναι να περιγράψει τον τρόπο ενεργοποίησης των λογαριασμών των προπτυχιακών φοιτητών στις ακαδημαϊκές υπηρεσίες του ΟΠΑ και στις ομοσπονδιακές υπηρεσίες που περιγράφονται στη συνέχεια.

### <span id="page-2-1"></span>**2 Ενδιαφερόμενοι**

Τα βήματα που περιγράφονται στη συνέχεια αφορούν τόσο τους **παλαιότερους** όσο και τους **Πρωτοετείς (έτος εισαγωγής 2015)** φοιτητές του **ΟΠΑ**.

### <span id="page-2-2"></span>**3 Βασικές Πληροφορίες**

Από την **Παρασκευή 2/10/2015** έως και την **Τρίτη 6/10/2015** οι φοιτητές θα πρέπει να επισκεφθούν την διεύθυνση **[https://uregister.aueb.gr](https://uregister.aueb.gr/)** για να ενεργοποιήσουν τον λογαριασμό τους (δείτε τα αναλυτικά βήματα ενεργοποίησης στη συνέχεια).

Αν δεν ενεργοποιηθεί ο λογαριασμός τότε δεν θα υπάρχει η δυνατότητα πρόσβασης στις ηλεκτρονικές υπηρεσίες του ΟΠΑ από την **Τετάρτη 7/10/2015** και μετά.

Από την **Τετάρτη 7/10/2015** θα ενεργοποιηθεί μαζικά η πρόσβαση των φοιτητών στις ακαδημαϊκές και ομοσπονδιακές υπηρεσίες που περιγράφονται στη συνέχεια με τα username και password που θα δηλώσουν στο **[https://uregister.aueb.gr](https://uregister.aueb.gr/)**.

Σημείωση 1**:** οι παλαιότεροι φοιτητές του ΟΠΑ θα συνεχίσουν να έχουν πρόσβαση στις υπηρεσίες με τα υπάρχοντα username και password μέχρι και τη **Τρίτη 6/10/2015**. Από την **Τετάρτη 7/10/2015** όλοι οι φοιτητές θα έχουν πλέον πρόσβαση στις υπηρεσίες (που περιγράφονται στη συνέχεια) μόνο με τα username και password που θα δηλώσουν στο **[https://uregister.aueb.gr](https://uregister.aueb.gr/)**

Σημέιωση 2: οι πρωτοετείς φοιτητές θα έχουν πρόσβαση στις ηλεκτρονικές υπηρεσίες του ΟΠΑ από την **Τετάρτη 7/10/2015.**

Σημείωση 3: ο λογαριασμός που θα ενεργοποιηθεί στο **[https://uregister.aueb.gr](https://uregister.aueb.gr/)** θα χρησιμοποιείται για **όλες τις ηλεκτρονικές υπηρεσίες εκτός του ακαδημαϊκού email.** Για μικρό ακόμη χρονικό διάστημα για την πρόσβαση στο ακαδημαϊκό email οι υπάρχοντες φοιτητές θα χρησιμοποιούν τα υπάρχοντα username και password ενώ οι πρωτοετείς φοιτητές θα χρησιμοποιούν τα στοιχεία που θα τους δοθούν από το Κέντρο Υπολογιστών του ΟΠΑ μετά από σχετική ανακοίνωση.

# <span id="page-3-0"></span>**4 Οδηγίες Ενεργοποίησης Λογαριασμού**

#### <span id="page-3-1"></span>**4.1 Εισαγωγή:**

Στην παρακάτω εικόνα φαίνεται η αρχική σελίδα του Uregister όπου οι φοιτητές θα πρέπει να επιλέξουν την επιλογή **«Ενεργοποίηση Λογαριασμού Τώρα».**

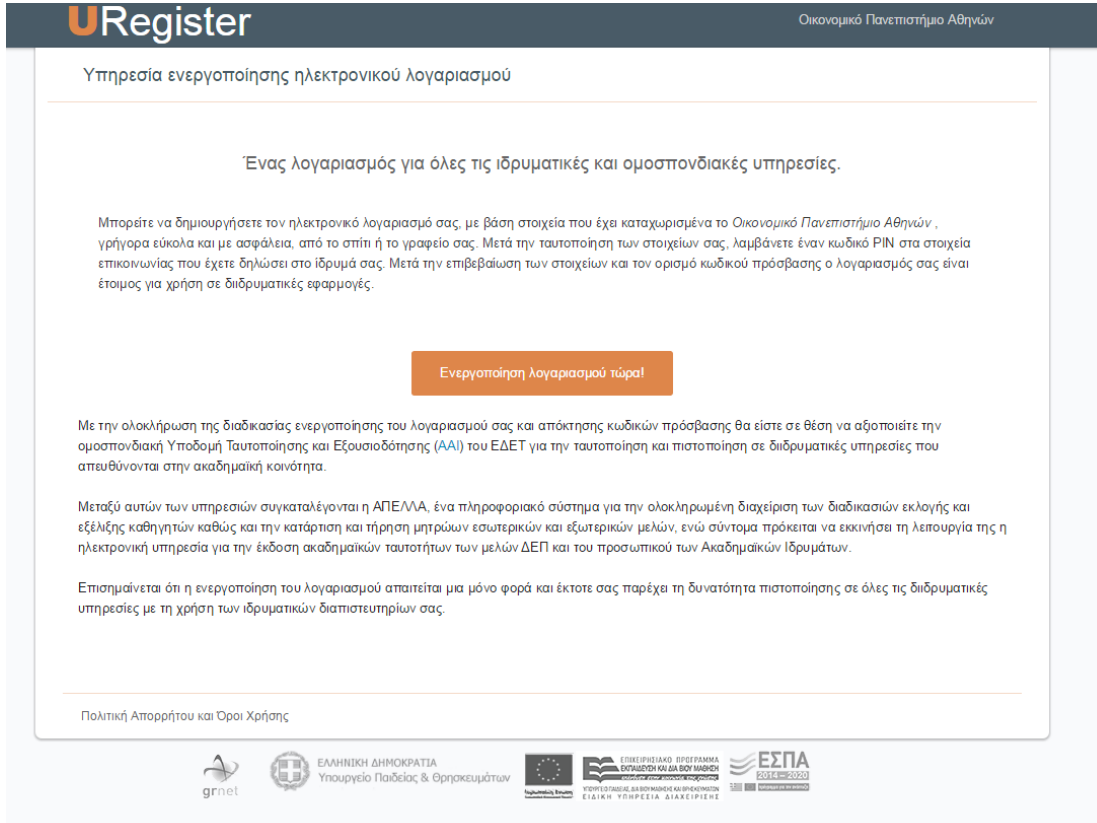

#### <span id="page-4-0"></span>**4.2 Επιλογή Ιδιότητας:**

Θα πρέπει να επιλεχθεί η επιλογή «**Είμαι Φοιτητής**» και από τους υπάρχοντες και από τους πρωτοετείς φοιτητές.

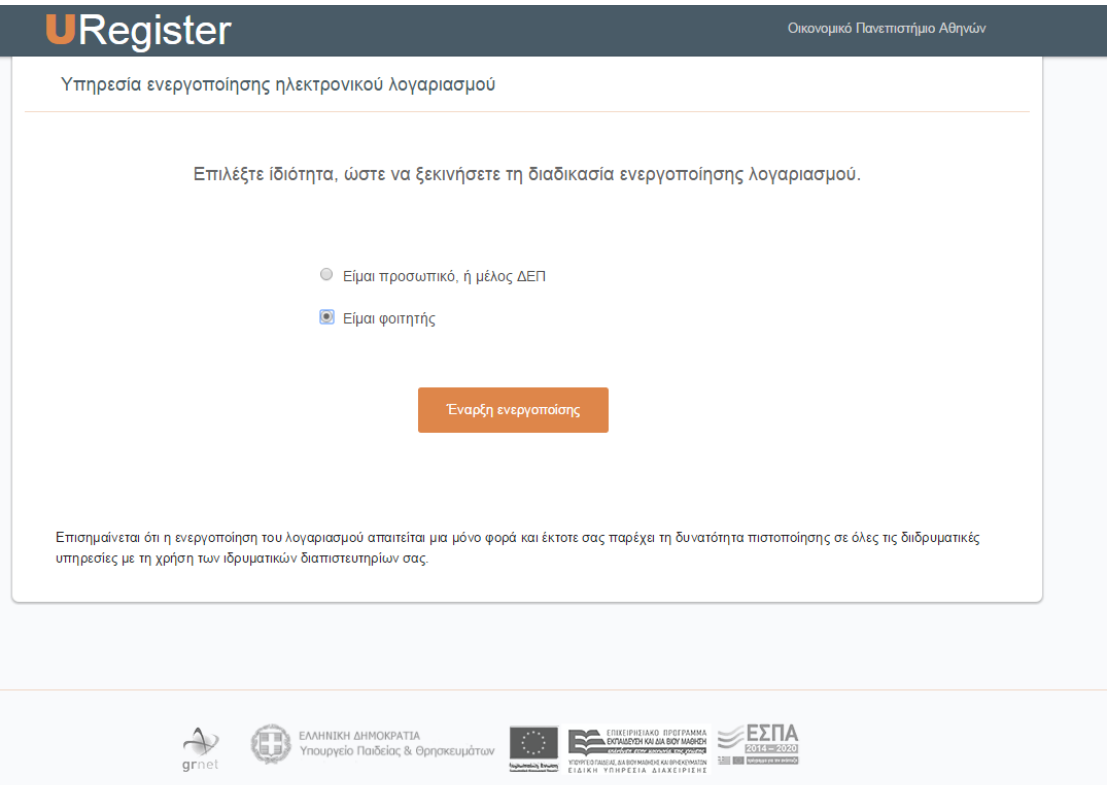

#### <span id="page-5-0"></span>**4.3 Βήμα 1:**

Στο βήμα αυτό θα πρέπει να συμπληρωθεί ένα από τα απαιτούμενα πεδία (email **ή** κινητό). Συγκεκριμένα, πρέπει να συμπληρώσετε είτε το κινητό είτε το email που έχει δοθεί στην γραμματεία του τμήματος.

Οι πρωτοετείς φοιτητές θα πρέπει αντίστοιχα να καταχωρήσουν είτε το κινητό είτε το email που είχαν δηλώσει κατά την προεγγραφή τους στο σύστημα του Υπουργείου Παιδείας.

Στη συνέχεια **θα αποσταλεί ένας κωδικός μίας χρήσης στο email ή στο κινητό του φοιτητή**.

Σημείωση**:** Σε περίπτωση που κάποιος από τους φοιτητές δεν έχει δηλώσει **κανένα** από τα δύο αυτά πεδία στην γραμματεία του τμήματος ή δεν έχει πια τον ίδιο αριθμό κινητού ή το ίδιο email, τότε **είτε** πρέπει να προσέλθει αυτοπροσώπως (ή κάποιος με εξουσιοδότηση) στη γραμματεία για να δηλώσει τα νέα στοιχεία του, **είτε** να επισκεφτεί ένα ΚΕΠ με την αστυνομική του ταυτότητα και να ζητήσει να αποσταλούν τα νέα στοιχεία στο φαξ της Γραμματείας που ανήκει (βλέπε αριθμούς φαξ στο τέλος του εγγράφου) για να μπορέσει να πραγματοποιηθεί στη συνέχεια η ενεργοποίηση του λογαριασμού τους.

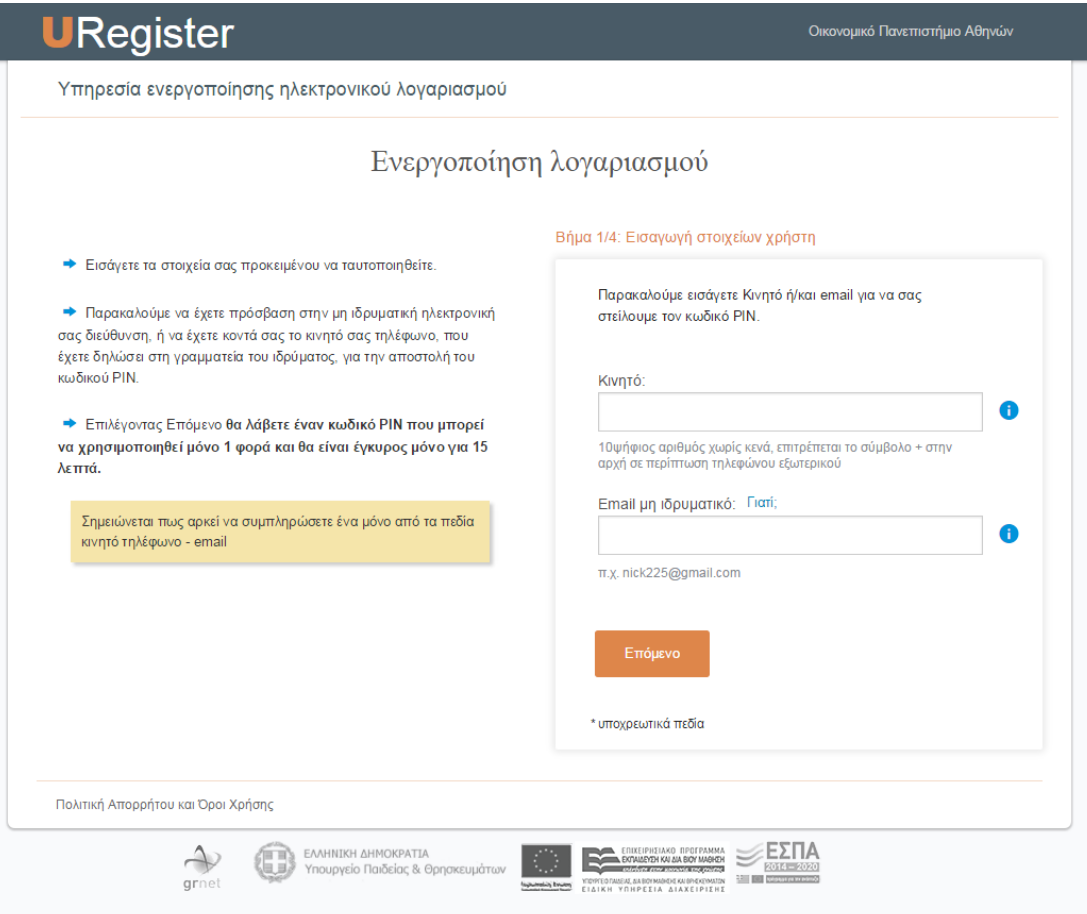

#### <span id="page-6-0"></span>**4.4 Βήμα 2:**

Στο βήμα 2 της ενεργοποίησης, καταχωρήστε τον κωδικό μίας χρήσης που παραλάβατε με SMS στο κινητό σας ή με email (ανάλογα με τον τρόπο που επιλέξατε στο προηγούμενο βήμα).

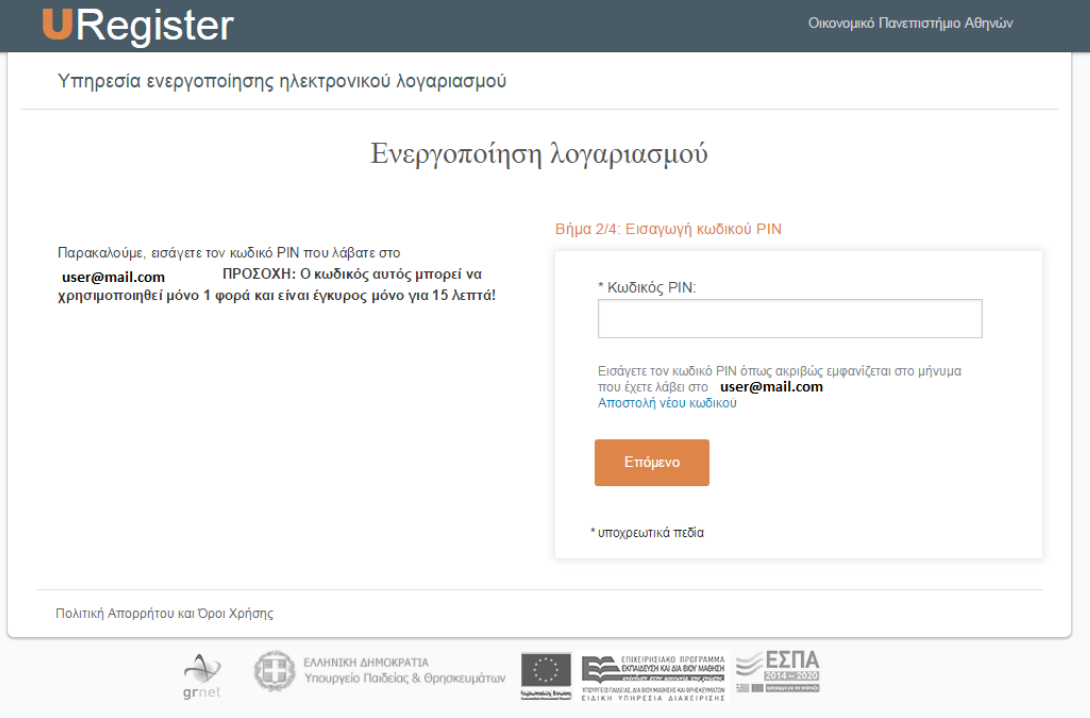

#### <span id="page-7-0"></span>**4.5 Βήμα 3:**

Στο βήμα αυτό γίνεται η ταυτοποίηση των βασικών στοιχείων των φοιτητών. Σε περίπτωση που δεν έχει δηλωθεί ο **ΑΜΚΑ** στην γραμματεία του τμήματος ή στο σύστημα του Υπουργείου, τότε στην οθόνη αυτή καταχωρήστε τον ΑΜΚΑ σας.

Στη συνέχεια επιλέξτε ότι συμφωνείτε με την αποθήκευση του κινητού ή του e-mail, ώστε να χρησιμοποιηθεί σε πιθανή απώλεια του κωδικού πρόσβασης.

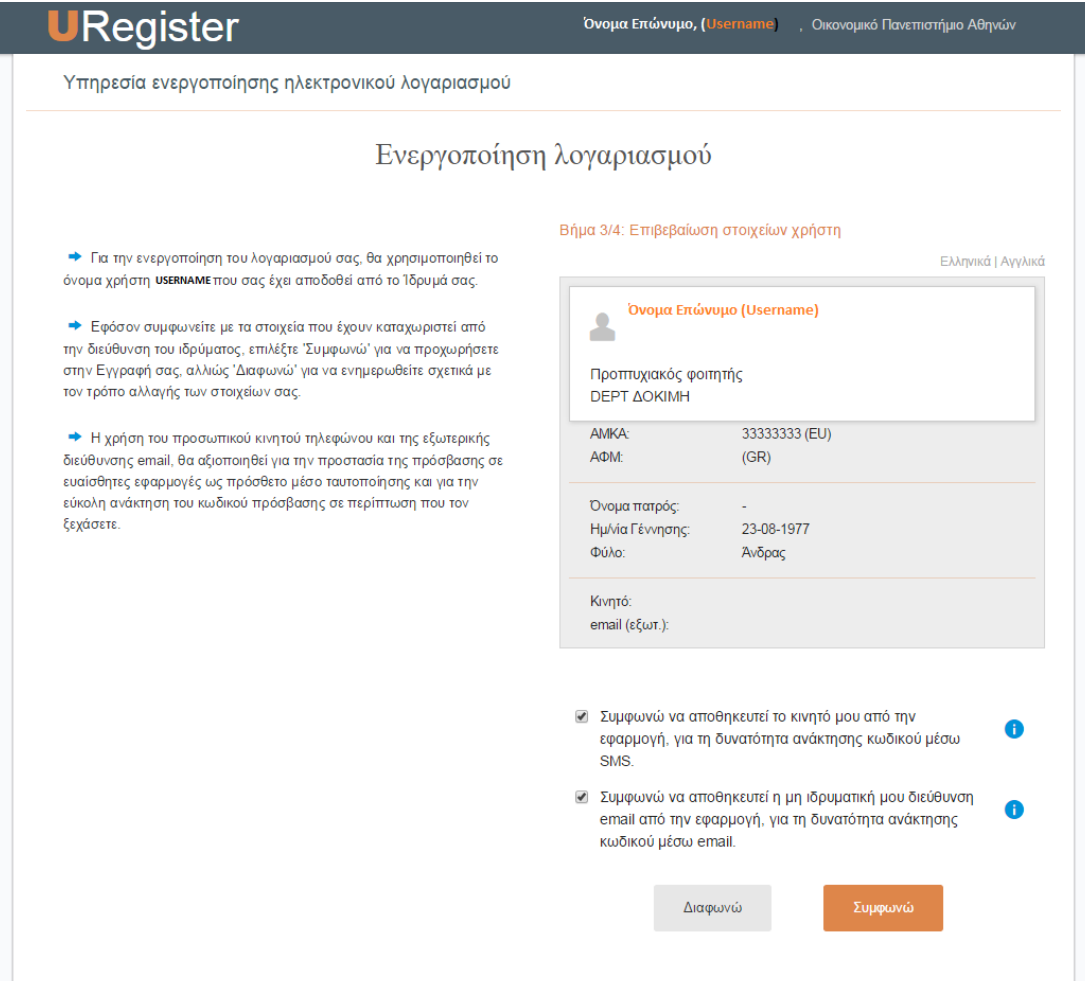

#### <span id="page-8-0"></span>**4.6 Βήμα 4:**

Στο τελευταίο βήμα ενεργοποίησης του λογαριασμού θα πρέπει να καταχωρηθεί ο **κωδικός πρόσβασης** του φοιτητή. Για λόγους ασφάλειας, ο κωδικός θα πρέπει να πληροί συγκεκριμένους κανόνες. Ο φοιτητής μπορεί είτε να καταχωρήσει τον κωδικό της επιλογής του είτε να επιλέξει κάποιον από τους προτεινόμενους μοναδικούς κωδικούς.

Στη συνέχεια επιλέξτε ότι συμφωνείτε με τους όρους χρήσης των ηλεκτρονικών υπηρεσιών και πατήστε «**Εγγραφή**».

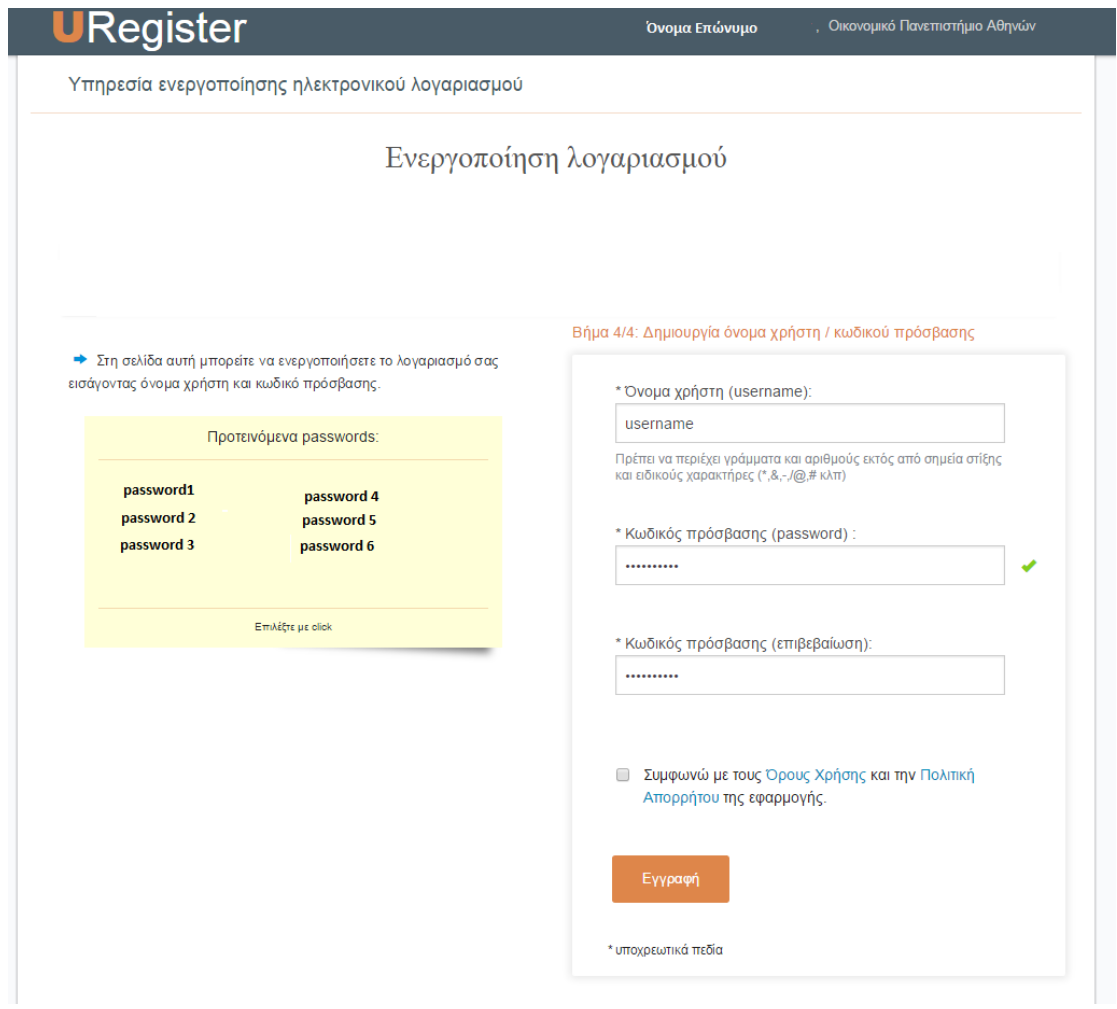

#### <span id="page-9-0"></span>**4.7 Ολοκλήρωση Εγγραφής**

Στην παρακάτω εικόνα παρουσιάζεται η τελευταία οθόνη ολοκλήρωσης της ενεργοποίησης του λογαριασμού και της εγγραφής του φοιτητή στις Ακαδημαϊκές Υπηρεσίες του ΟΠΑ και τις Ομοσπονδιακές Υπηρεσίες.

Ο φοιτητής θα είναι σε θέση να έχει πρόσβαση σε όλες τις ηλεκτρονικές υπηρεσίες (βλέπε Ενότητα 5) με το username που αναγράφεται στην οθόνη αυτή και το password που επιλέχθηκε στο **Βήμα 4**.

Καλωσήλθατε

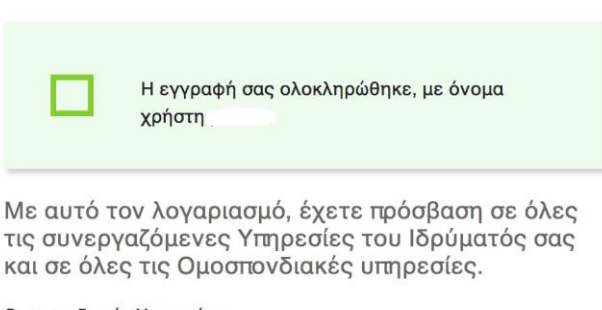

Ομοσπονδιακές Υπηρεσίες:

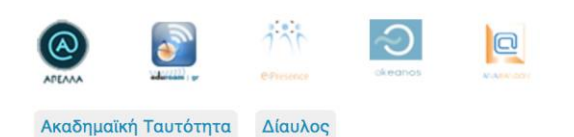

# <span id="page-10-0"></span>**5 Ηλεκτρονικές Υπηρεσίες (με ενιαίο username και password)**

- **Ακαδημαϊκές Υπηρεσίες:**
	- o Ηλεκτρονική Γραμματεία (http://e-grammateia.aueb.gr/unistu): πρόκειται για το portal των φοιτητών όπου υπάρχει η δυνατότητα προβολής των βασικών στοιχείων φοίτησης (Ονοματεπώνυμο, ΑΜ, Τμήμα κλπ.), η δυνατότητα προβολής και υποβολής δηλώσεων μαθημάτων ανά εξάμηνο φοίτησης, η δυνατότητα υποβολής αιτήσεων για πιστοποιητικά (π.χ. πιστοποιητικό σπουδών, αναλυτικής βαθμολογίας κλπ.) καθώς και η προβολή των βαθμολογημένων μαθημάτων του φοιτητή.
	- o e-class [\(https://eclass.aueb.gr\)](https://eclass.aueb.gr/): πρόκειται για το portal των μαθημάτων όπου υπάρχει η δυνατότητα εύρεσης του απαραίτητου εκπαιδευτικού υλικού για κάθε μάθημα, η δυνατότητα ενημέρωσης μέσω ανακοινώσεων των διδασκόντων καθώς και η υποβολή των εργασιών ανά μάθημα.
	- o VPN[\(http://www.aueb.gr/pages/help/vpn.php](http://www.aueb.gr/pages/help/vpn.php) )
	- o WiFi [\(http://www.aueb.gr/pages/help/wifi.php\)](http://www.aueb.gr/pages/help/wifi.php)
- **Ομοσπονδιακές Υπηρεσίες**: στη διεύθυνση <https://www.grnet.gr/el/eudoxus> υπάρχει λίστα με όλες τις ομοσπονδιακές υπηρεσίες. Οι πιο βασικές υπηρεσίες είναι οι ακόλουθες:
	- o Εύδοξος ([http://eudoxus.gr\)](http://eudoxus.gr/): η συγκεκριμένη υπηρεσία παρέχει στους φοιτητές τη δυνατότητα να δηλώσουν τα συγγράμματα προτίμησής τους για τα μαθήματα που έχουν δηλώσει
	- o Ακαδημαϊκή Ταυτότητα ([http://academicid.minedu.gov.gr](http://academicid.minedu.gov.gr/) ): η συγκεκριμένη υπηρεσία παρέχει στους φοιτητές τη δυνατότητα να υποβάλλουν ηλεκτρονικά την αίτησή τους για έκδοση νέας ακαδημαϊκής ταυτότητας – πάσο.
	- o Okeanos [\(http://okeanos.grnet.gr\)](http://okeanos.grnet.gr/): η συγκεκριμένη υπηρεσία παρέχει δωρεάν δικτυακό χώρο (50GB) στους φοιτητές του ΟΠΑ.

### <span id="page-10-1"></span>**6 Υπενθύμιση Κωδικού**

Σε περίπτωση που κάποιος φοιτητής ξεχάσει το password του (έπειτα από την ενεργοποίηση του λογαριασμού του) υπάρχει η δυνατότητα ανάκτησής του από την σελίδα **[https://mypassword.aueb.gr](https://mypassword.aueb.gr/)** 

# <span id="page-10-2"></span>**7 Αριθμοί φαξ Γραμματειών ΟΠΑ**

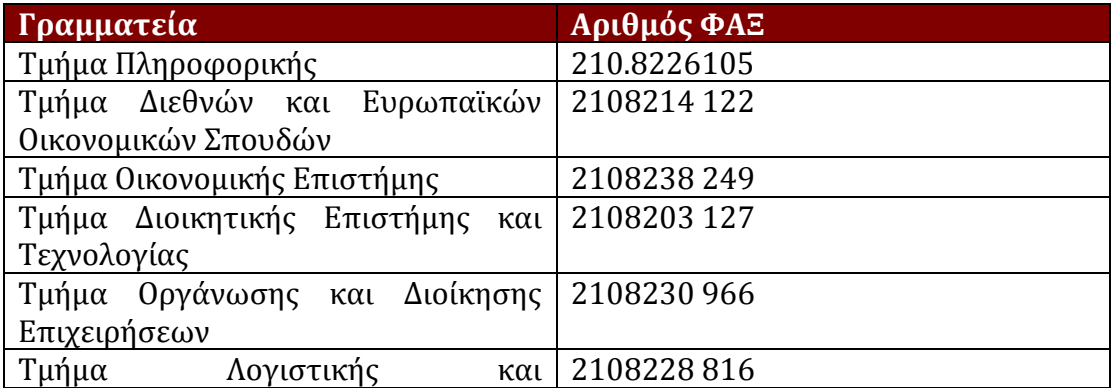

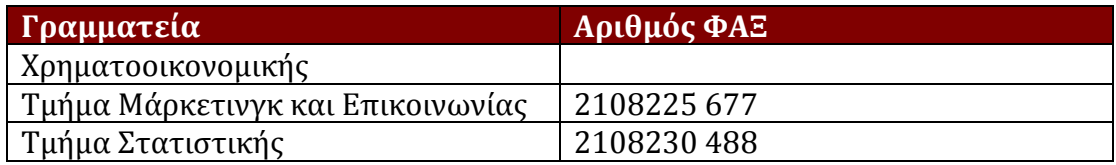